# **Changing Receipt Print Option for Tip Adjust**

## **STEP 1**

**Go to www.online.valorpaytech.com and enter your login credentials.**

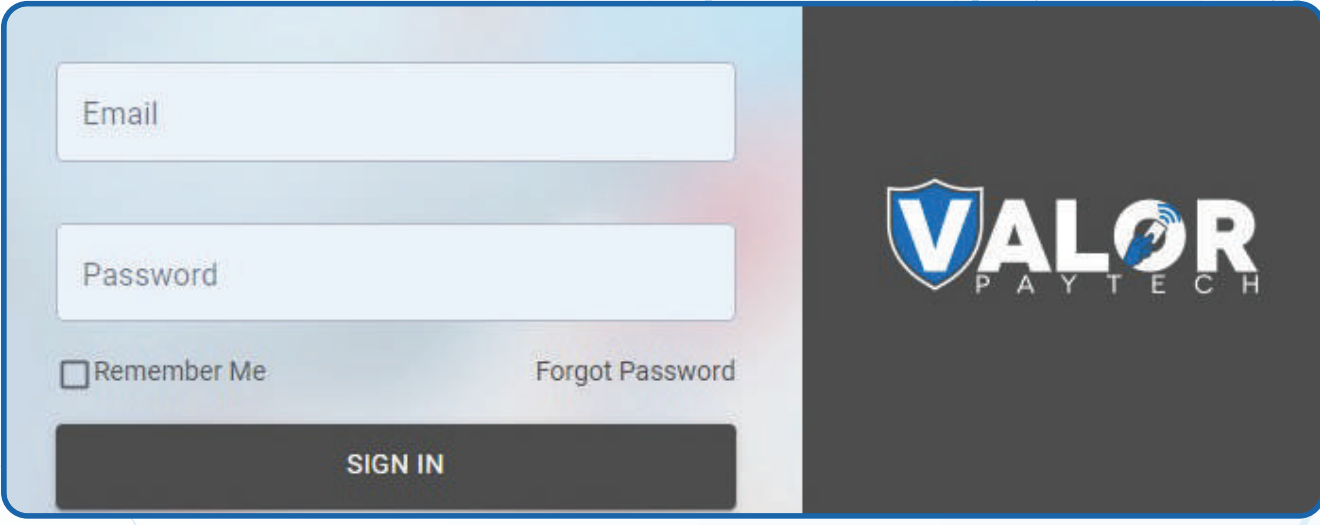

## **STEP 2**

#### **Select Device Management in the sidebar menu.**

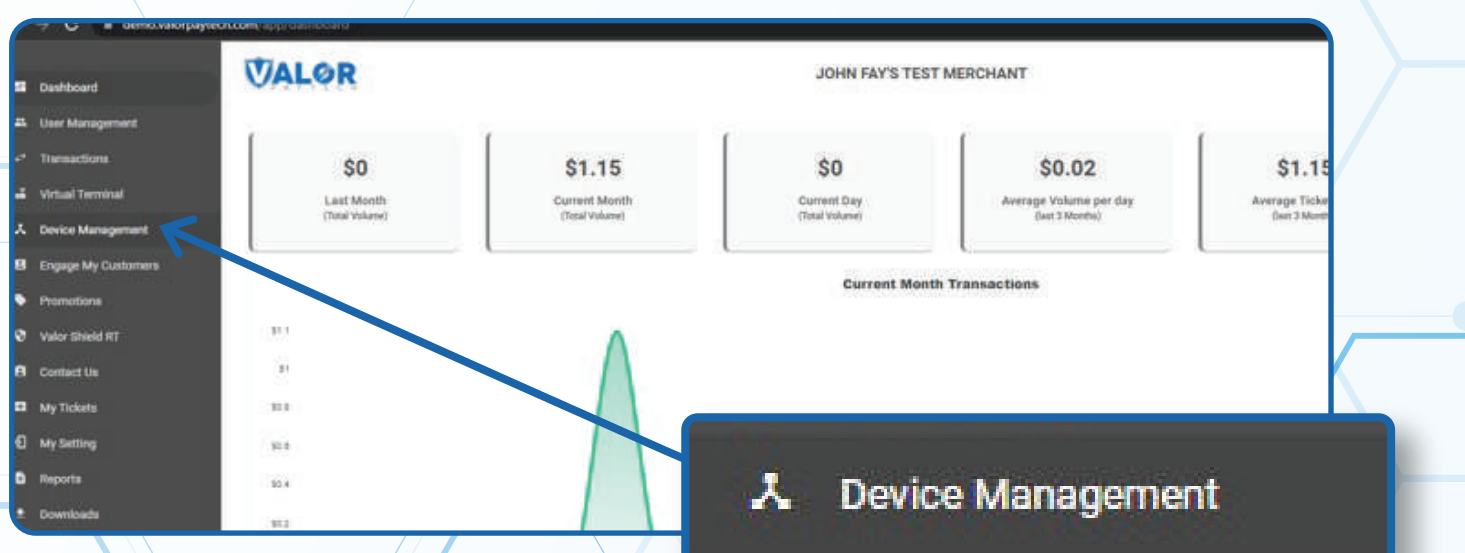

### **STEP 3**

#### **Use search bar to look up the EPI you want to change the receipt print option for tip adjust.**

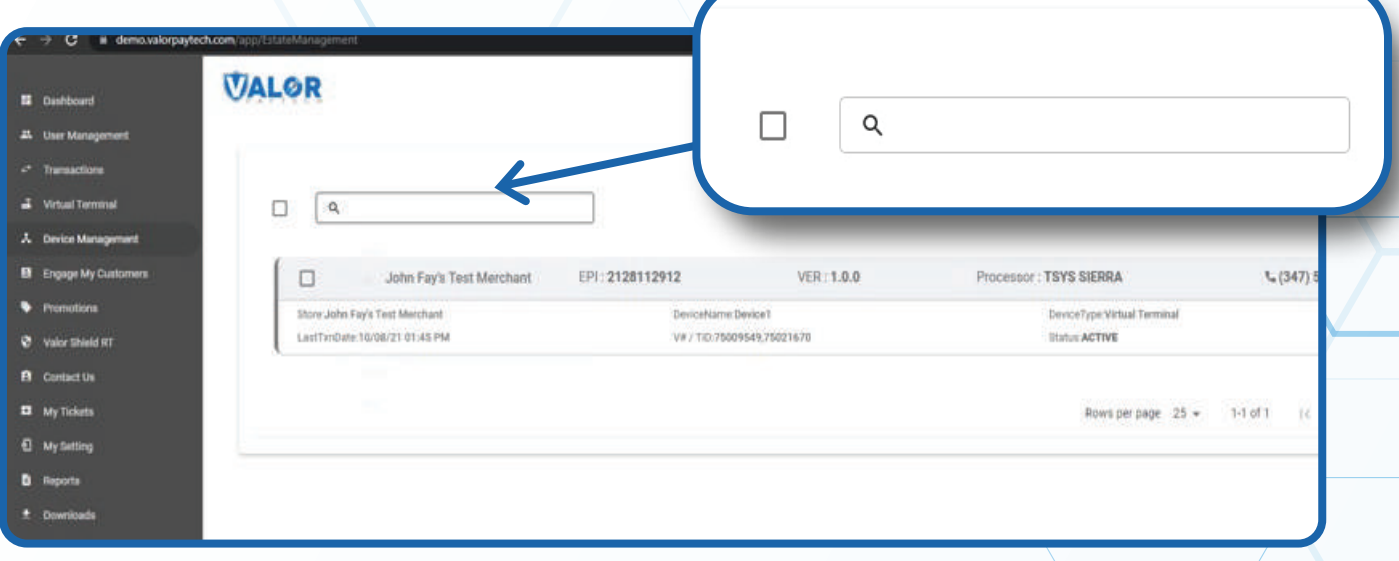

## **STEP 4**

**Once the device comes up, select the Vertical Ellipsis on the top right of the snapshot and select Edit Parameters** 

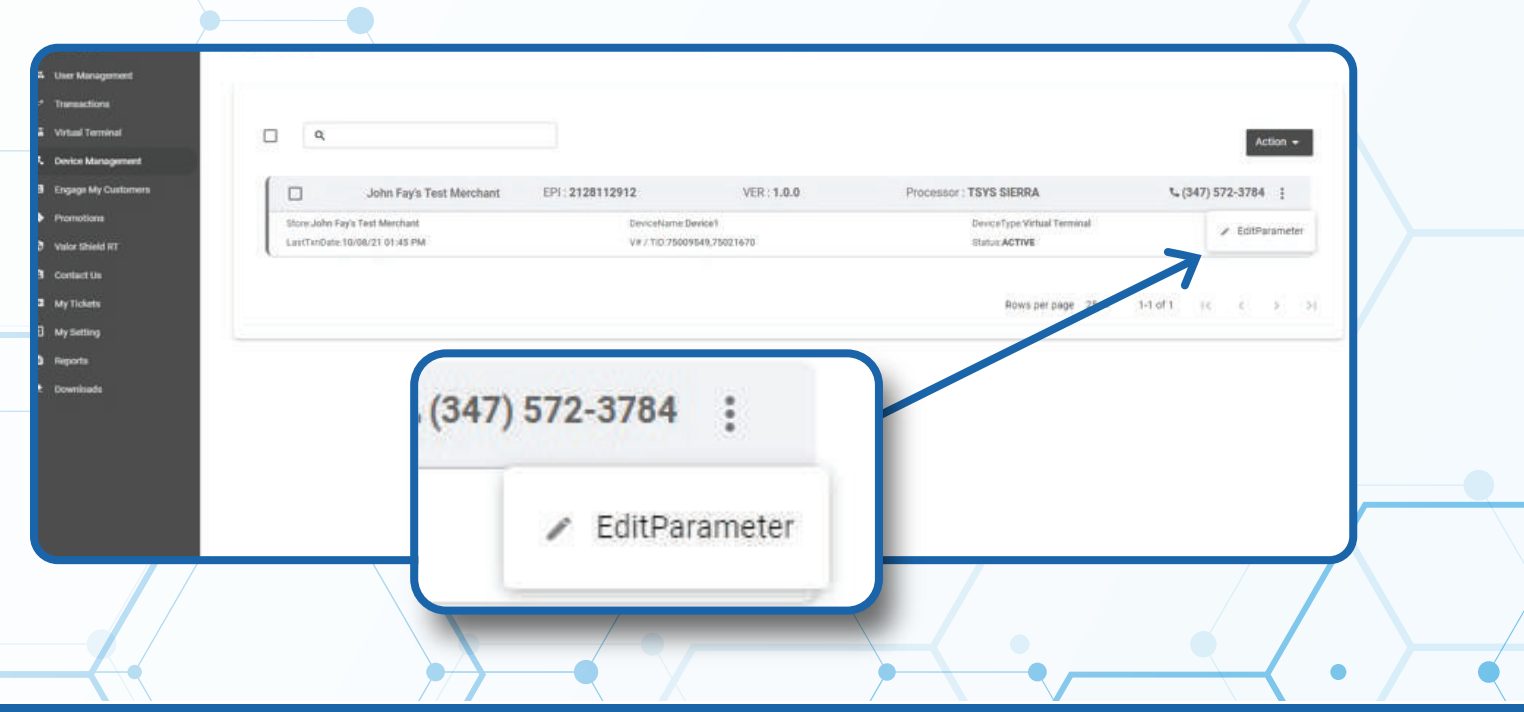

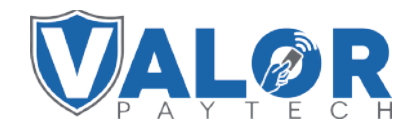

**MERCHANT | PORTAL**

### **STEP 5**

**Within the Tip, Tax & Fee section, enable Tip and then select the drop-down Receipt for Tip Adjust to choose between Prompt and Print or Auto Print**

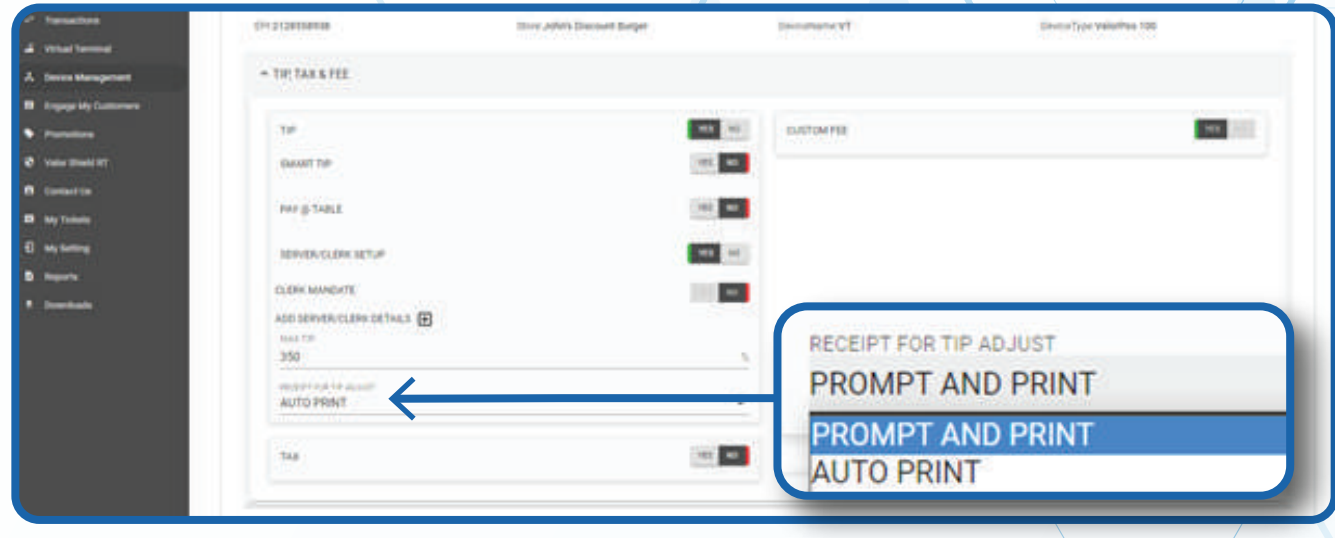

## **STEP 6**

**Scroll down and select Save.**

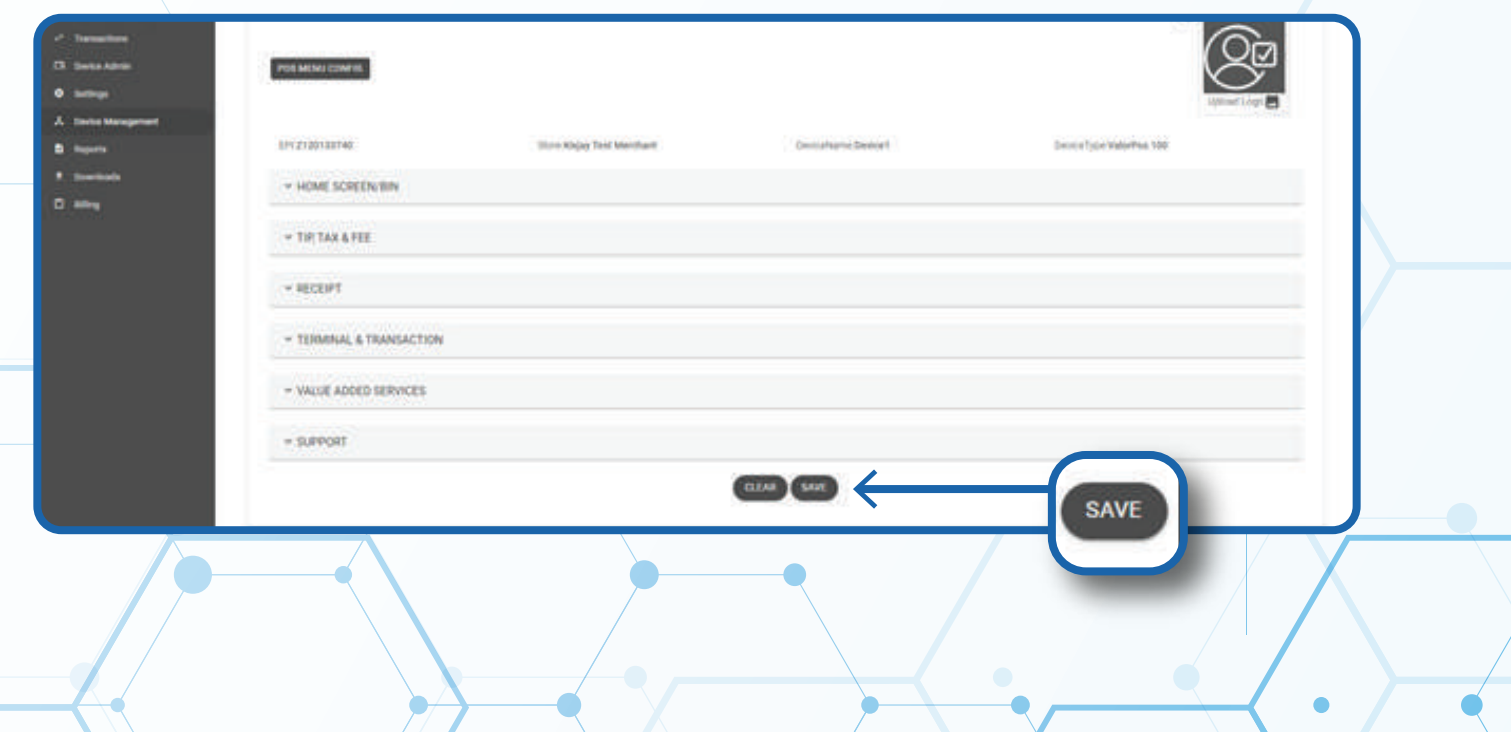

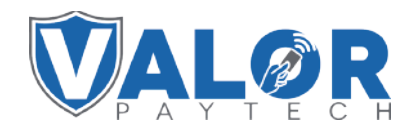

**MERCHANT | PORTAL**

## **STEP 7**

**After making parameter changes, you must perform a down**load on the device by pressing  $\star$  > 6 > OK button.

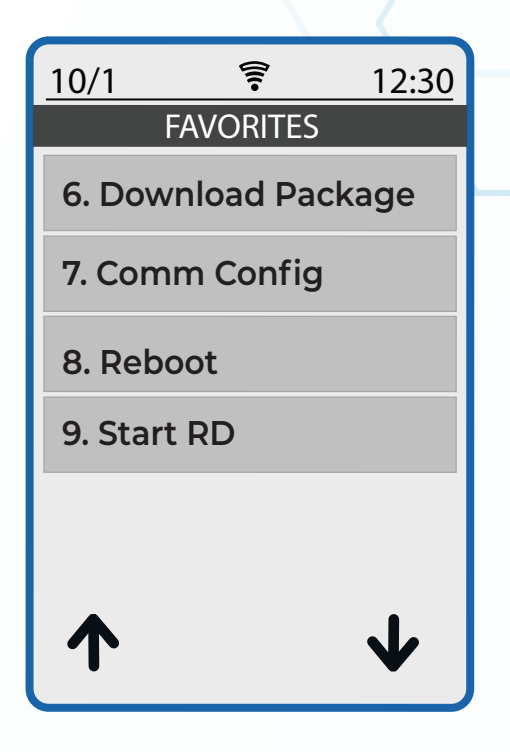

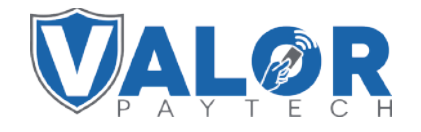

**MERCHANT | PORTAL**